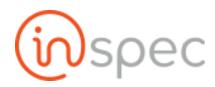

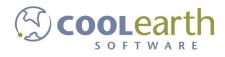

# Inspec User Guide

ver.2020-MAR

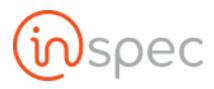

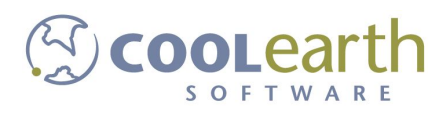

# **User Administration**

## **Role Management**

| Role Value    | Role Name              | Role Functions                                                                                                    |
|---------------|------------------------|----------------------------------------------------------------------------------------------------|
| approvalAdmin | Approval Administrator | Access to: Admin Form Review page<br>Functions: Allows user to approve forms                                                           |
| cardAdmin     | Card Administrator     | Access to: Card Setup page under Maintenance<br>Functions: Allows user to edit and create card layouts                                 |
| userAdmin     | User Administrator     | Access to: Admin User and Admin Form Review pages<br>Functions: Adding and editing users, groups, and<br>approve forms                 |
| taskAdmin     | Task Administrator     | Access to: Admin user page and task page<br>Functions: Allows users to assign tasks to users                                           |
| formAdmin     | Form Administrator     | Access to: Action, Form Designer, Documentation, and<br>Cache pages<br>Functions: Allows users to create new forms in the<br>designer. |
| systemAdmin   | System Administrator   | Access to: Administration and maintenance pages<br>Functions: Maintain and access Inspec settings                                      |
| menuAdmin     | Menu Administrator     | Access to: Menu page under Maintenance<br>Functions: Allows user to edit menu                                                          |
| dataAdmin     | Data Administrator     | Access to: Form pages<br>Functions: Allow users to reopen forms and access older<br>data                                               |
| deleteAdmin   | Delete Administrator   | Access to: Form pages<br>Functions: Allows users to delete a form                                                                      |
| contextAdmin  | Context Administrator  | Access to: Context page under Maintenance<br>Functions: Allows user to create, edit, and remove                                        |

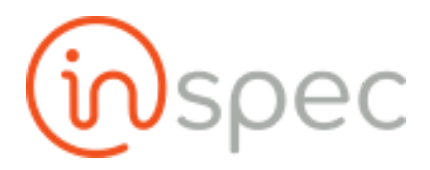

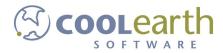

|            |                     | context                                                                                                    |
|------------|---------------------|----------------------------------------------------------------------------------------------------|
| cacheAdmin | Cache Administrator | Access to: Cache Setup page under Maintenance<br>Functions: Allows user to create, edit, and remove caches |
| bugAdmin   | Bug Administrator   | Access to: Bug Review Page<br>Functions: Allows user to review and send bugs to<br>Coolearth Software      |

| Role <sup>5</sup> Other R | oles               |                                                                                                    |
|---------------------------|--------------------|----------------------------------------------------------------------------------------------------|
| Role Value                | Role Name          | Role Functions                                                                                          |
| user (default)            | User               | Access to: Form pages<br>Functions: Default role. Create and fill out forms                             |
| GlobalStickyRole          | Global Sticky Role | Access to: Form pages<br>Functions: Allows user to save control values to be used<br>again              |
| reopenFormsRole           | Reopen Form Role   | Access to: Form pages<br>Functions: Allows users to reopen forms                                        |
| reopen1hr                 | Reopen forms roles | Access to: Form pages<br>Functions: Allows user to reopen a form within 1 hour of<br>finishing the form |

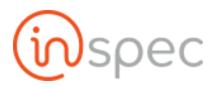

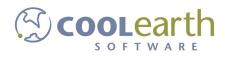

## Windows Active Directory (A/D) User Authentication

| ttings                                                                                                 | C Restore Defa        | ults |
|----------------------------------------------------------------------------------------------------|-----------------------|------|
| All Users                                                                                              | ▼ All Roles           |      |
| Context Control Legend                                                                                 |                       |      |
|                                                                                                    |                       |      |
| Enable to have system conve                                                                            | latetimez to oatetime |      |
| Context Setup<br>Select the context componen                                                           |                       |      |
| Context Setup                                                                                          |                       |      |
| Context Setup<br>Select the context component                                                          | to use                |      |
| Context Setup<br>Select the context componen<br>Create Tables Automatically<br>Cron History Purge Days | to use                |      |

#### **Environment Settings:**

- Idap\_servername
- Idap\_extended

## How to Add, Setup and Configure Users

#### **Role Permissions Needed**

You need to login as a user who has been given the "Admin" role. Once in, open the Main Menu, and select Users under the Administrative section.

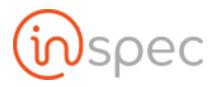

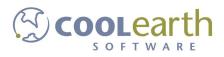

### Add a User from the User Maintenance

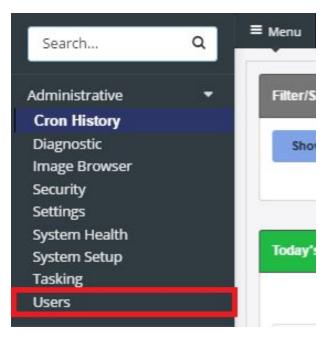

#### You will see the Local User Maintenance screen.

| Add/Edit User<br>Username | Full Na           | me                     | Email |                   | Passw          | vord                  |                      |            | Bulk                            |
|---------------------------|-------------------|------------------------|-------|-------------------|----------------|-----------------------|----------------------|------------|---------------------------------|
| JDoe                      | John              | Doe                    | John. | Doe@example.local |                |                       | Save                 |            | + Import New Users              |
|                           |                   |                        |       |                   |                |                       |                      |            | Show 25 → rows per page 😽 🔶 1 → |
| Isername                  | Full Name         | Email                  |       |                   |                |                       |                      |            |                                 |
| Q                         | Q                 |                        | Q     |                   |                |                       |                      |            |                                 |
| c                         | Jack              | jsc@coolearth.com      |       | Edit User Remove  | Reset Password | Send Enrollment Email | Change Context/Roles | Make Kiosk |                                 |
| c2                        | Jack ColemanOther | jsc2@mail.com          |       | Edit User Remove  | Reset Password | Send Enrollment Email | Change Context/Roles | Make Kiosk |                                 |
| np                        | Ryan              | rmp@coolearth.com      |       | Edit User Remove  | Reset Password | Send Enrollment Email | Change Context/Roles | Make Kiosk |                                 |
| ST TOM                    | TEST TOM JOE      | ZIPPY@ZIPPY.COM        |       | Edit User Remove  | Reset Password | Send Enrollment Email | Change Context/Roles | Make Kiosk |                                 |
| stenroll                  | testenroll        | rmp+123@coolearth.com  |       | Edit User Remove  | Reset Password | Send Enrollment Email | Change Context/Roles | Make Kiosk |                                 |
| nited7221                 | United Creations  | it@unitedcreations.com |       | Edit User Remove  | Reset Password | Send Enrollment Email | Change Context/Roles | Make Kiosk |                                 |

To add a User:

Enter the information about the user at the top of the screen. Fill out the username, the user's full name, email,

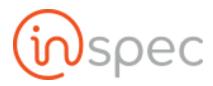

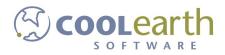

and password, then press the Add/Edit User button.

After the user has been added, select the user in the list, and press the Modify User button. This will take you to that user's information page.

| Editing User Ma                                                                                                    |                                                                                                    | ntext Maintenance 🛛 🛛 Edit User B | nrollment 🛛 🖵 Edit Kiosks |                   |                                                                                                  |                                                                                                    |            |                            |       |           |
|----------------------------------------------------------------------------------------------------|----------------------------------------------------------------------------------------------------|-----------------------------------|---------------------------|-------------------|--------------------------------------------------------------------------------------------------|----------------------------------------------------------------------------------------------------|------------|----------------------------|-------|-----------|
|                                                                                                    |                                                                                                    |                                   |                           |                   |                                                                                                  |                                                                                                    |            |                            |       | _         |
| dd/Edit User<br>sername<br>TEST TOM                                                                                                 | Fu                                                                                                    | II Name                           | Email<br>ZIPPY@ZIPPY.COM  | Passwo            | ord                                                                                              | a Save                                                                                                    | Cancel     | Bulk<br>+ Import New Us    |       |           |
| TEST TOM                                                                                                    | å                                                                                                    | TEST TOM JOE                      | ZIPPY@ZIPPY.COM           |                   |                                                                                                  | Save                                                                                                    | Cancer     | - import New OS            | 2612  |           |
|                                                                                                    |                                                                                                    |                                   |                           |                   |                                                                                                  |                                                                                                    |            | Show 25 • rows per page  4 | ← 1   | ÷         |
| sername                                                                                                    | Full Name                                                                                                    | Email                             |                           |                   |                                                                                                  |                                                                                                    |            |                            |       |           |
| a                                                                                                    | 1.)                                                                                                    | ۹                                 | ۹                         |                   |                                                                                                  |                                                                                                    |            |                            |       |           |
| 1                                                                                                    | Jack                                                                                                    | jsc@coolearth.com                 | Edit User Remov           | re Reset Password | Send Enrollment Email                                                                            | Change Context/Roles                                                                                                    | Make Kiosk |                            |       |           |
| 2                                                                                                    | Jack ColemanOther                                                                                                    | jsc2@mail.com                     | Edit User Remov           | Reset Password    | Send Enrollment Email                                                                            | Change Context/Roles                                                                                                    | Make Kiosk |                            |       |           |
| p                                                                                                    | Ryan                                                                                                    | rmp@coolearth.com                 | Edit User Remov           | Reset Password    | Send Enrollment Email                                                                            | Change Context/Roles                                                                                                    | Make Kiosk |                            |       |           |
| ST TOM                                                                                                    | TEST TOM JOE                                                                                                    | ZIPPY@ZIPPY.COM                   | Edit User Remov           | Reset Password    | Send Enrollment Email                                                                            | Change Context/Roles                                                                                                    | Make Kiosk |                            |       |           |
| stenroll                                                                                                    | testenroll                                                                                                    | rmp+123@coolearth.com             | Edit User Remov           | re Reset Password | Send Enrollment Email                                                                            | Change Context/Roles                                                                                                    | Make Kiosk |                            |       |           |
| ited7221                                                                                                    | United Creations                                                                                                    | it@unitedcreations.com            | Edit User Remov           | e Reset Password  | Send Enrollment Email                                                                            | Change Context/Roles                                                                                                    | Make Kiosk |                            |       |           |
|                                                                                                    |                                                                                                    |                                   |                           |                   |                                                                                                  |                                                                                                    |            |                            |       |           |
| Menu 🖷 Hon                                                                                                    |                                                                                                    | unnected<br>User Maintenance      |                           |                   |                                                                                                  |                                                                                                    |            |                            | r1879 |           |
| Edit User Mainter<br>Gelect Context                                                                                                 | nance <b>Editing User Con</b> t <b>To Assign</b> my order): the context to use from                                                                                                    | User Maintenance                  | Add Users To              | Context Remove    | e Users From Context                                                                             | Reset To Default                                                                                                    |            |                            |       |           |
| Edit User Mainter<br>elect Context<br>eed to select (in a                                                                           | nance 🛛 👻 Editing User Con                                                                                                    | User Maintenance                  | Add Users To              | Context Remove    | u Users From Context                                                                             | Reset To Default                                                                                                    |            |                            |       | Ţ<br>Tasł |
| Edit User Mainter<br>elect Context<br>eed to select (in a<br>icking on the chec                                                     | nance <b>Editing User Con</b> t <b>To Assign</b> my order): the context to use from                                                                                                    | User Maintenance                  | Add Users To              | o Context Remove  | e Users From Context                                                                             | Reset To Default                                                                                                    |            | Show 25 - rows per page H  | Ð     | 壽 Tasi    |
| Edit User Mainter<br>elect Context<br>eed to select (in a<br>cking on the cheo<br>Select Context                                    | nance <b>Editing User Con</b> t <b>To Assign</b> my order): the context to use from                                                                                                    | User Maintenance                  | Add Users To              | Context Remove    | e Users From Context<br>Primary Con                                                              |                                                                                                    |            | Show 25 • rows per page    | Ð     | 壽 Tasi    |
| Edit User Mainter<br>elect Context<br>eed to select (in a<br>cking on the cking on the context<br>Select Context                    | nance <b>Editing User Co</b><br><b>t To Assign</b><br>iny order): the context to use from<br>kbox for that user. Then press the                                                                                                    | User Maintenance                  | Add Users To              | o Context Remove  |                                                                                                  |                                                                                                    |            | Show 25 • rows per page H  | Ð     | ≣ Tasi    |
| Edit User Maintei<br>elect Context<br>eed to select (in a<br>cking on the chee<br>Select Context<br>lect User<br>Clear              | nance <b>Editing User Co</b><br><b>t To Assign</b><br>iny order): the context to use from<br>kbox for that user. Then press the                                                                                                    | User Maintenance                  | Add Users To              | Context Remove    | Primary Con<br>Q                                                                                 |                                                                                                    |            | Show 25 • rows per page H  | Ð     | ■ Tas     |
| Edit User Mainter<br>elect Context<br>eed to select (in a<br>cicking on the chee<br>Select Context                                  | nance Se Editing User Con<br>t To Assign<br>my order): the context to use fron<br>kbox for that user. Then press the<br>User Name                                                                                                    | User Maintenance                  | Add Users To              | Context Remove    | Primary Con<br>Q                                                                                 | text<br>d <u>s</u> → Plant 538                                                                                                    |            | Show 25 • rows per page 1  | Ð     | 壽 Tasi    |
| Edit User Maintei<br>elect Context<br>eded to select (in an edit<br>king on the chee<br>Select Context<br>lect User<br>Clear        | nance Editing User Context to use front of the context to use front of the context to                                         | User Maintenance                  | Add Users To              | Context Remove    | Primary Con<br>Q<br>Demo Foor                                                                    | text<br>$ds \Rightarrow Plant 538$<br>$ds \Rightarrow HQ$                                                                                            |            | Show 25 • rows per page H  | Ð     | ≣ Tasi    |
| Edit User Maintee<br>elect Context<br>edit os select (in an electronic de la context<br>edit os select Context<br>ect User<br>Clear | Anance Section User Context to use from the provider); the context to use from the provider); the context to use from the present of the present of the pres                                        | User Maintenance                  | Add Users To              | Context Remove    | Primary Con<br>Q<br>Demo Food<br>Demo Food<br>Q Demo Food                                        | text<br>$ds \Rightarrow Plant 538$<br>$ds \Rightarrow HQ$                                                                                            |            | Show 25 - rows per page H  | Ð     | ≣ Tas     |
| Edit User Maintee<br>elect Context<br>eded to select (in an edec time<br>select Context<br>lect User<br>Clear                       | Anance Set Editing User Context to use from the present to use from the present to use from the present to use from the present to use from the present to user Name admining to the present to user Name admining to the present to user                                        | User Maintenance                  | Add Users To              | Context Remove    | Primary Con<br>Q<br>Demo Food<br>Demo Food<br>Q Demo Food                                        | text<br>$ds \Rightarrow Plant 538$<br>$ds \Rightarrow HQ$<br>oods<br>$ds \Rightarrow Plant 538$                                                      |            | Show 25 • rows per page H  | Ð     | ■ Tas     |
| Edit User Mainter elect Context ed to select (in a det context ed to select (in a det context elect User elect User Clear           | Anance Editing User Context to use from context to use from contex                                        | User Maintenance                  | Add Users To              | Context Remove    | Primary Con<br>Q<br>Demo Foor<br>Q Demo Foor<br>Q Demo Foor<br>Demo Foor<br>Demo Foor            | text<br>$ds \Rightarrow Plant 538$<br>$ds \Rightarrow HQ$<br>oods<br>$ds \Rightarrow Plant 538$                                                      |            | Show 25 • rows per page H  | Ð     | ■ Tas     |
| Edit User Maintei<br>elect Context<br>elect Context<br>Select Context<br>lect User                                                  | Anance Editing User Context to use from the present to use from the context to use from the present to use from the present to                                        | User Maintenance                  | Add Users To              | Context Remove    | Primary Con<br>Q<br>Demo Foor<br>Cemo Foor<br>Q Demo Foor<br>Demo Foor<br>Demo Foor<br>Cemo Foor | text<br>$ds \Rightarrow Plant 538$<br>$ds \Rightarrow HQ$<br>cods<br>$ds \Rightarrow Plant 538$<br>$ds \Rightarrow Plant 538$<br>$ds \Rightarrow HQ$ |            | Show 25 • rows per page H  | Ð     | 壽 Tasi    |
| Edit User Mainter<br>Eelect Context<br>eed to select (in a<br>icking on the cheo                                                    | Annee Etiting User Con-<br>try order; the context to use fron<br>tockbox for that user. Then press that<br>user Name<br>Jecone Jecone Jecone<br>Jecone Jecone Jecone<br>Jecone Jecone Jecone<br>Jecone Jecone Jecone<br>Jecone Jecone Jecone<br>Jecone Jecone Jecone Jecone<br>Jecone Jecone Jecone Jecone<br>Jecone Jecone Jecone Jecone Jecone<br>Jecone Jecone Jecone Jecone Jecone Jecone<br>Jecone Jecone | User Maintenance                  | Add Users To              | Context Remove    | Primary Con<br>Q<br>Demo Foor<br>Cemo Foor<br>Q Demo Foor<br>Demo Foor<br>Demo Foor<br>Cemo Foor | text<br>ds $\Rightarrow$ Plant 538<br>ds $\Rightarrow$ HQ<br>oods<br>ds $\Rightarrow$ Plant 538<br>ds $\Rightarrow$ HQ<br>ds $\Rightarrow$ Plant 538 |            | Show 25 • rows per page [] | Ð     | ■ Tas     |

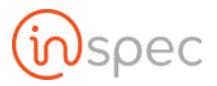

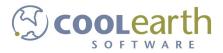

| ≡ Menu 🛛 🖨 Home        | admin OF User Maintenance                                                                                                    |                                      |                                    | 🗐 🗉 Tasks 🧧                       |
|------------------------|----------------------------------------------------------------------------------------------------|--------------------------------------|------------------------------------|-----------------------------------|
| 🛔 Edit User Maintenanc | e 😫 Editing User Context Maintenance 🛛 Edit User Enrollmu                                                                                               | ent 📮 Edit Kiosks                    |                                    |                                   |
|                        | Assign<br>rder): the context to use from the dropdown below, and one or more users<br>of for that user. Then press the button for the desired activity. | Add Users To Context Remove Users Fr | om Context Reset To Default        |                                   |
|                        |                                                                                                    |                                      |                                    | Show 25 • rows per page 🖂 🔶 1 🔶 🖂 |
| Select User            | User Name                                                                                                    |                                      | Primary Context                    |                                   |
| Clear                  |                                                                                                    | ٩                                    |                                    | م                                 |
|                        | admin                                                                                                    |                                      | Demo Foods 🔶 Plant 538             |                                   |
|                        | Jsc                                                                                                    |                                      | Demo Foods + HQ                    |                                   |
|                        | jsc2                                                                                                    |                                      | Q Demo Foods                       |                                   |
|                        | rmp                                                                                                    |                                      | Demo Foods + Plant 538             |                                   |
| ~                      | TEST TOM                                                                                                    |                                      | Demo Foods 🔶 HQ                    |                                   |
|                        | testenroll                                                                                                    |                                      | Demo Foods + Plant 538             |                                   |
|                        | united7221                                                                                                    |                                      | United Creations $\Rightarrow$ UC1 |                                   |
|                        |                                                                                                    |                                      |                                    |                                   |

Demo Foods + Plant 538 Connection Status: Connected

r1879 @spec

| Menu 🖷 Home         | 🔺 admin                   | User Maintenance | 3                       | _     |                        |                       |                      |        | E   | 🖉 📰 Та | asks |
|---------------------|---------------------------|------------------|-------------------------|-------|------------------------|-----------------------|----------------------|--------|-----|--------|------|
| Edit User Maintenan | ce 🛛 嶜 Edit User Context  | t Maintenance    | Editing User Enrollment | 🖵 Edi | t Klosks               |                       |                      |        |     |        |      |
| ser Enrollment      |                           |                  |                         |       |                        |                       |                      |        |     |        |      |
|                     |                           |                  |                         |       |                        |                       |                      |        |     |        |      |
| V E-Mail List       |                           |                  |                         |       |                        |                       |                      |        |     |        |      |
| Example: user1@ins  | pec.com, user2@inspec.com |                  |                         |       |                        |                       |                      |        |     |        |      |
| Send Enroliment E   | mails                     |                  |                         |       |                        |                       |                      |        |     |        |      |
|                     |                           |                  |                         |       |                        |                       |                      |        |     |        |      |
|                     |                           |                  |                         |       |                        |                       | Show 25 • rows per p | age 14 | ÷ 1 | >      | 2    |
| Username            | Full N                    | lame             |                         |       | Email                  |                       |                      |        |     |        |      |
|                     | ٩                         |                  |                         | Q     | ٩                      |                       |                      |        |     |        |      |
| sc                  | Jack                      |                  |                         |       | jsc@coolearth.com      | Send Enrollment Email |                      |        |     |        |      |
| sc2                 | Jack C                    | olemanOther      |                         |       | jsc2@mail.com          | Send Enrollment Email |                      |        |     |        |      |
| mp                  | Ryan                      |                  |                         |       | rmp@coolearth.com      | Send Enrollment Email |                      |        |     |        |      |
| EST TOM             | TEST 1                    | FOM JOE          |                         |       | ZIPPY@ZIPPY.COM        | Send Enrollment Email |                      |        |     |        |      |
| estenroll           | testen                    | nroll            |                         |       | rmp+123@coolearth.com  | Send Enrollment Email |                      |        |     |        |      |
| united7221          | United                    | d Creations      |                         |       | it@unitedcreations.com | Send Enrollment Email |                      |        |     |        |      |
| united7221          |                           |                  |                         |       |                        | <u> </u>              |                      |        |     |        |      |

Demo Foods → Plant 538 Connection Status: Connected

r1879 @spec

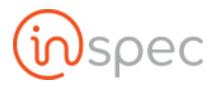

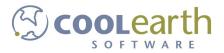

| ≡ Menu <b>#</b> Home  | 🛔 admin 🛛 🖸  | User Maintenan      | ce                      |                        |   |                       |                         | 🗐 🗉 Tasks 🧕  |
|-----------------------|--------------|---------------------|-------------------------|------------------------|---|-----------------------|-------------------------|--------------|
| Edit User Maintenance | 📽 Edit User  | Context Maintenance | Editing User Enrollment | 🖵 Edit Kiosks          |   |                       |                         |              |
| User Enrollment       |              |                     |                         |                        |   |                       |                         |              |
| CSV E-Mail List       |              |                     |                         |                        |   |                       |                         |              |
| Example: user1@inspec | _            | ec.com              |                         |                        |   |                       |                         |              |
| Send Enrollment Emai  | ils          |                     |                         |                        |   |                       |                         |              |
|                       |              |                     |                         |                        |   |                       | Show 25 • rows per page | H ← 1 → H    |
| Username              |              | Full Name           |                         | Email                  |   |                       |                         |              |
|                       | Q            |                     |                         | Q                      | a |                       |                         |              |
| jsc                   |              | Jack                |                         | jsc@coolearth.com      |   | Send Enrollment Email |                         |              |
| jsc2                  |              | Jack ColemanOther   |                         | jsc2@mail.com          |   | Send Enrollment Email |                         |              |
| rmp                   |              | Ryan                |                         | rmp@coolearth.com      |   | Send Enrollment Email |                         |              |
| TEST TOM              |              | TEST TOM JOE        |                         | ZIPPY@ZIPPY.COM        |   | Send Enrollment Email |                         |              |
| testenroll            |              | testenroll          |                         | rmp+123@coolearth.com  |   | Send Enrollment Email |                         |              |
| united7221            |              | United Creations    |                         | it@unitedcreations.com |   | Send Enrollment Email |                         |              |
|                       |              |                     |                         |                        |   |                       |                         |              |
| Demo Foods            | Connection S | tatus: Connected    |                         |                        |   |                       |                         | r1879 🔞 spec |

| ≡ Menu 🛛 🖶 Home 🔒           | admin 📴 User Maintenance               |                                       |               |                | 🗐 📰 Tasks 🚺    |
|-----------------------------|----------------------------------------|---------------------------------------|---------------|----------------|----------------|
| 🌢 Edit User Maintenance     | 🐕 Edit User Context Maintenance 🛛 🕿 Ed | it User Enrollment 🛛 🖵 Editing Kiosks |               |                |                |
| Logged Out Kio              | sks                                    |                                       |               |                | E              |
| Device ID                   |                                        |                                       |               |                | C              |
| Device ID                   |                                        |                                       | IP            | Last Seen      |                |
| d0db11f5-bc02-4d6a-849d-5   | Sefe2b0dbf03                           |                                       | 172.17.0.3    | 27 days ago    | Login In Klosk |
| 71ef94c6-7cf6-4d8f-9f77-e34 | 42b16b0b5d                             |                                       | 172.17.0.3    | 8 days ago     | Login In Klosk |
| Active Kiosks &             | Devices                                |                                       |               |                | E              |
| Device ID                   |                                        |                                       | IP            | Last Seen      | Kiosk User     |
| 907431aa-ee4f-49d6-bbb4-c   | :df288a2692c                           |                                       | 172.17.0.3    | 6 days ago     | (N/A)          |
| 92c13786-6c65-4952-8ae2-0   | dbac723a2c8                            |                                       | 172.17.0.3    | 4 days ago     | (N/A)          |
| beeec9bf-7fee-4f92-98c9-38  | 641af52444                             |                                       | 172.17.0.3    | 32 minutes ago | (N/A)          |
| Recent Authent              | ication Requests                       |                                       |               |                | E              |
| Device ID                   | Seen                                   | Token                                 | Kiosk Binding |                | User Binding   |
| No recent requests          |                                        |                                       |               |                |                |
| emo Foods     Plant 538     | Connection Status: Connected           |                                       |               |                | 1879 (WSD)     |

## Add a list of Users via the Import process

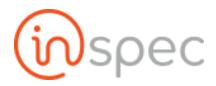

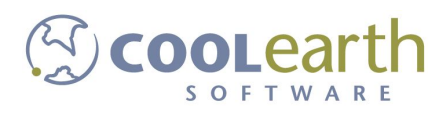

| Bulk |                  |  |
|------|------------------|--|
| +    | Import New Users |  |

### How to Configure a User

Set the user's context to be COMPANY $\rightarrow$ PLANT (or whatever is valid for your user). To do this, go to the Context portion of the screen, drop-down the list, and select Gordon Jensen from the list.

In addition, you need to set the role to be "User". In the Roles & Role Groups section, select "User" from the dropdown, or type it in and press the Add Role button.

When you are finished, return to the User Maintenance screen by pressing the back arrow ( $\leftarrow$ ) in the upper left hand corner of the browser window.

| ↔ C (0 c       |
|----------------|
| ≡ Menu 🛛 🖷     |
| New Form 👻     |
|                |
| Workflow       |
| Title          |
| Initial Info   |
| Finished Butto |
| Finish Report  |
| On Enter Actio |

### User Context Administration

If you have multiple users to add to the same context, then you can do all of them at the same time through the

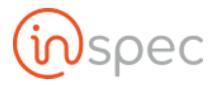

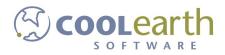

#### Context Maintenance screen.

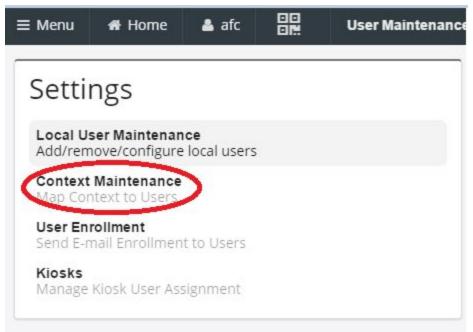

Select all the users in the list that you want to set, select the context from the dropdown, then press the Add Users To Context button to do all of the users at once.

| ≡ Menu 🐗 Home 🌲 admin 🔐 User Maintenand                    | e .            |                        |                                              |  |  |
|------------------------------------------------------------|----------------|------------------------|----------------------------------------------|--|--|
| Settings                                                   | Select Context | ▪ Add Users To Conte   | xt Remove Users From Context Primary Context |  |  |
| Local User Maintenance<br>Add/remove/configure local users | User Name      | Primary Context        | Additional Contexts                          |  |  |
| Context Maintenance<br>Map Context to Users                | Q.             | Primary context        |                                              |  |  |
| User Enrollment<br>Send E-mail Enrollment to Users         | admin          | Icicle > Gordon Jensen |                                              |  |  |
| Kiosks<br>Manage Kiosk User Assignment                     | ExampleUser    |                        |                                              |  |  |
|                                                            | qa1            | Icicle                 |                                              |  |  |
|                                                            | qa2            | Icicle   Gordon Jensen |                                              |  |  |
|                                                            | qa3            | Icicle                 |                                              |  |  |
|                                                            | qa4            | Icicle                 |                                              |  |  |
|                                                            | rebeccak       |                        |                                              |  |  |
|                                                            |                |                        |                                              |  |  |
| Icicle                                                     | red            |                        |                                              |  |  |

## **Password Resetting**

When the user wishes to reset their password they can do so as an administrator. A user can not reset a password if they do not have administrator privileges.

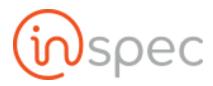

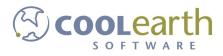

To reset a user's password,

Select the <Menu> slide-out from the top menu bar.

| ľ  | Search                             | Q    | -        | = 1 | Menu     | # Home                                                                                                    | <b>≜</b> jsc |      | Inspec | 5       |        |        |           |      |           |            |       |          |              |
|----|------------------------------------|------|----------|-----|----------|----------------------------------------------------------------------------------------------------|--------------|------|--------|---------|--------|--------|-----------|------|-----------|------------|-------|----------|--------------|
| 0. |                                    |      |          |     |          |                                                                                                    |              |      |        |         |        |        |           |      |           |            |       |          |              |
| ł  | Administrative                     |      |          |     | Filter/S | earch                                                                                                    |              |      |        |         |        |        |           |      |           |            |       |          |              |
| (  | GMPs                               | •    |          |     | Char     | wing Comple                                                                                                    | atad         |      |        |         | Simple | Time   | Full Time |      |           |            | Added | Due Date |              |
|    | Checklists                         | -    |          |     | 500      | wing compa                                                                                                    | eteu         |      |        |         | Simple | Time   | run rane  |      |           |            | Ruueu | Due Date |              |
|    | Machine<br>Equipment<br>Checklists | •    |          |     |          |                                                                                                    |              |      |        |         |        |        |           |      |           |            |       |          |              |
|    | Machine Calibrati<br>Checklist     | оп   |          |     | Today's  | s Tasks                                                                                                    |              |      |        |         |        |        |           |      |           |            |       |          |              |
|    | Machine Cleaning<br>Checklist      |      |          |     |          |                                                                                                    |              |      |        |         |        |        |           |      |           |            |       |          |              |
|    | Machine Settings<br>Checklist      |      |          |     |          |                                                                                                    |              |      |        |         |        |        |           |      |           |            |       |          |              |
|    | Personnel<br>Checklists            | -    |          |     | Task M   | lame                                                                                                    |              | Form | Name   |         |        | Status |           | Туре |           | Start Time | e     |          | Expiration 1 |
|    |                                    |      |          |     | No Da    | ta                                                                                                    |              |      |        |         |        |        |           |      |           |            |       |          |              |
|    | Employee Hygiene<br>Checklist      |      |          |     |          |                                                                                                    |              |      |        |         |        |        |           |      |           |            |       |          |              |
|    | Employee PPE<br>Checklist          |      |          |     |          |                                                                                                    |              |      |        |         |        |        |           |      |           |            |       |          |              |
|    | Sanitation Checklis                | st   |          |     | Recum    | ing Task Sc                                                                                                    | nedules      |      |        |         |        |        |           |      |           |            |       |          |              |
|    | Product Checklists                 | •    |          |     |          |                                                                                                    |              |      |        |         |        |        |           |      |           |            |       |          |              |
|    | Case Label Checkli                 | st   |          |     |          |                                                                                                    |              |      |        |         |        |        |           |      |           |            |       |          |              |
|    | Pallet Label Check                 | list |          |     | Task M   | lame                                                                                                    |              |      |        | Form Na | ame    |        |           |      | Expiratio | n Time     |       |          |              |
|    | Workmanship<br>Checklist           |      |          |     | No Da    | ta                                                                                                    |              |      |        |         |        |        |           |      |           |            |       |          |              |
|    | Site/Building<br>Checklists        | 1.   |          |     |          |                                                                                                    |              |      |        |         |        |        |           |      |           |            |       |          |              |
|    | Floor Checklist                    |      |          |     |          | Service and the service of the service of the servi |              |      |        |         |        |        |           |      |           |            |       |          |              |
|    | Lighting Checklist                 |      | <b>.</b> |     | Task Hi  | istory                                                                                                    |              |      |        |         |        |        |           |      |           |            |       |          |              |
|    | Trach Din Chacklin                 |      |          |     |          |                                                                                                    |              |      |        |         |        |        |           |      |           |            |       |          |              |

Select the <Users> option from the administrative drop-down.

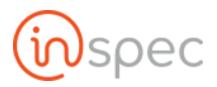

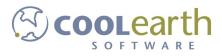

| Search         | Q | ≡ Menu 🖷 Ho      |
|----------------|---|------------------|
| has            |   | Lediting User Ma |
| Administrative | - |                  |
| Cron History   |   | Add/Edit Use     |
| Diagnostic     |   | Username         |
| Image Browser  |   | Doe              |
| Security       |   |                  |
| Settings       |   |                  |
| System Health  |   |                  |
| System Setup   |   |                  |
| Tasking        |   | Username         |
| Users          |   | 0                |

The user will see a list of all users in the specific system. From here the administrator can select the user they wish to augment. By selecting <Reset Password> a dialog box will be presented to the administrator that will prompt the administrator to input the new password and select "OK" to authorize the new password.

| Edit User Co | User Maintenance | dit User Enro | oliment    | 🖵 Edit Klosk | is                 |                       |                      |            |                  |
|--------------|------------------|---------------|------------|--------------|--------------------|-----------------------|----------------------|------------|------------------|
| Full Na      | me<br>Doe        | E,            | Change pas |              | er TEST TOM? Note: | ×                     | Save                 |            | Bulk<br>+ Import |
|              | Email            | L             |            |              |                    | OK CANCEL             |                      | Show 25 •  | rows per page    |
| Q            |                  | Q             |            |              |                    |                       |                      |            |                  |
|              |                  |               | Edit User  | Remove       | Reset Password     | Send Enrollment Email | Change Context/Roles | Make Kiosk |                  |
| er           |                  |               | Edit User  | Remove       | Reset Password     | Send Enrollment Email | Change Context/Roles | Make Kiosk |                  |
|              |                  |               | Edit User  | Remove       | Reset Password     | Send Enrollment Email | Change Context/Roles | Make Kiosk |                  |

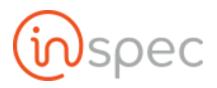

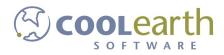

|              | User Maintenance   |                 |                            |              |                   |                |                |                      |            |             |
|--------------|--------------------|-----------------|----------------------------|--------------|-------------------|----------------|----------------|----------------------|------------|-------------|
| Edit User Co | ontext Maintenance | 📓 Edit User Enr | oliment                    | 🖵 Edit Kiosk | S                 |                |                |                      |            |             |
|              |                    |                 | Inspec                     |              |                   |                | ×              |                      |            |             |
| Full Na      | ame<br>n Doe       | Em              | Change pas<br>sessions for |              | er TEST TOM? Note | : This will lo | og out all     | Save                 |            | Bulk<br>+   |
|              | Email              |                 |                            |              |                   | ок             | CANCEL         |                      | Show 25 *  | rows per pa |
| Q            |                    | Q               |                            |              |                   |                |                |                      |            |             |
|              | jsc@coolearth.com  |                 | Edit User                  | Remove       | Reset Password    | Send En        | rollment Email | Change Context/Roles | Make Kiosk |             |
| ar           | jsc2@mail.com      |                 | Edit User                  | Remove       | Reset Password    | Send En        | rollment Email | Change Context/Roles | Make Kiosk |             |

Resetting a user's password will log them out of all sessions and require them to log into new sessions.

## **User Context Maintenance**

| Role <sup>5</sup> Role Permiss | ions Needed        |
|--------------------------------|--------------------|
| Role Value                     | Role Name          |
| userAdmin                      | User Administrator |

The user context maintenance allows a user to add, remove, reset, and assign importance to contexts.

To get to the user context maintenance select the <Menu> slide-out. Select the <Administrative> drop-down and <Users>. Next, select the <Editing User Context Maintenance> tab, from the top submenu.

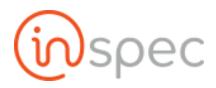

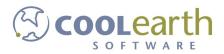

| Search                                                                                                    | ۹ | ≡ Menu | A Home                  | 🌢 admin |           | Inspec |
|----------------------------------------------------------------------------------------------------|---|--------|-------------------------|---------|-----------|--------|
| Administrative<br>Cron History<br>Diagnostic<br>Image Browser<br>Security<br>Settings<br>System Health<br>System Setup<br>Tasking<br>Users | • |        | Search<br>wing Complete | ed      |           |        |
| GMPs                                                                                                    | 4 | Task   | Name                    |         | Form Name |        |
| Maintenances                                                                                                    | 4 | No Da  | ata                     |         |           |        |

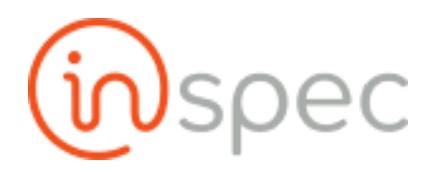

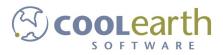

| Search                                                                                                    | ۹ | ≡ Menu | Home                    | 🌢 admin |           | Inspec |
|----------------------------------------------------------------------------------------------------|---|--------|-------------------------|---------|-----------|--------|
| Administrative<br>Cron History<br>Diagnostic<br>Image Browser<br>Security<br>Settings<br>System Health<br>System Setup<br>Tasking<br>Users |   |        | Gearch<br>wing Complete | ed      |           |        |
| GMPs                                                                                                    | 4 | Task   | Name                    |         | Form Name | •      |
| Maintenances                                                                                                    | 4 | No Da  | ata                     |         |           |        |

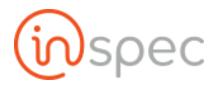

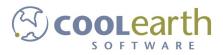

| Search                                                                                                 | ۹ | ≡ Menu   | f Home                 | 🌢 ađmin |          | Inspec |
|----------------------------------------------------------------------------------------------------|---|----------|------------------------|---------|----------|--------|
| Administrative<br>Cron History<br>Diagnostic<br>Image Browser<br>Security<br>Settings<br>System Health | • | Filter/S | Search<br>wing Complet | ed      |          |        |
| System Setup<br>Tasking<br>Users                                                                       |   | Today    | s Tasks                |         |          |        |
| GMPs                                                                                                   | 4 | Task     | Name                   |         | Form Nam | e      |
| Maintenances                                                                                           | 4 | No Da    | ata                    |         |          |        |
| QC Forms                                                                                               | 4 |          |                        |         |          |        |

| Editing User M           | aintenance 🖀 Edit User | Context Maintenance 🛛 🖬 Ed | it User En   | ollment 🖵 | Edit Kiosks  |          |                       |                      |            |                           |     |
|--------------------------|------------------------|----------------------------|--------------|-----------|--------------|----------|-----------------------|----------------------|------------|---------------------------|-----|
| Add/Edit Use<br>Username | Ful                    | I Name                     | Email<br>jsc |           |              | Password |                       | Save                 |            | Bulk<br>+ Import New User | 8   |
| Jsername                 | Full Name              | Email                      |              |           |              |          |                       |                      | Show 25 -  | rows per page 🛛 🤟 🗲       | 1 > |
| Q                        |                        | a                          | Q            |           |              |          |                       |                      |            |                           |     |
| sc                       | Jack                   | jsc@coolearth.com          |              | Edit User | Remove Reset | Password | Send Enrollment Email | Change Context/Roles | Make Kiosk |                           |     |
| sc2                      | Jack ColemanOther      | jsc2@mail.com              |              | Edit User | Remove Reset | Password | Send Enrollment Email | Change Context/Roles | Make Kiosk |                           |     |
| mp                       | Ryan                   | rmp@coolearth.com          |              | Edit User | Remove Reset | Password | Send Enrollment Email | Change Context/Roles | Make Kiosk |                           |     |
| EST TOM                  | TEST TOM JOE           | ZIPPY@ZIPPY.COM            |              | Edit User | Remove Reset | Password | Send Enrollment Email | Change Context/Roles | Make Kiosk |                           |     |
| estenroll                | testenroll             | rmp+123@coolearth.com      |              | Edit User | Remove Reset | Password | Send Enrollment Email | Change Context/Roles | Make Kiosk |                           |     |
| united7221               | United Creations       | it@unitedcreations.com     |              | Edit User | Remove Reset | Password | Send Enrollment Email | Change Context/Roles | Make Kiosk |                           |     |

Demo Foods 
+ Plant 538 Connection Status: Connected

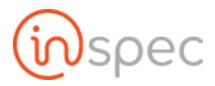

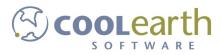

Select the user that needs contexts added or subtracted from them, with the check box.

| ≡ Menu         | # Home & admin DN User Maintenance                                                                                                    |                        |                 |                           |                 |                         | l |   | Tasks | 0 |
|----------------|----------------------------------------------------------------------------------------------------|------------------------|-----------------|---------------------------|-----------------|-------------------------|---|---|-------|---|
| 🛔 Edit User    | Maintenance Editing User Context Maintenance                                                                                                    | Edit User Enrollment   | 🖵 Edit Kiosks   |                           |                 |                         |   |   |       |   |
| Need to se     | ontext To Assign<br>lect (in any order): the context to use from the dropdown be<br>s by clicking on the checkbox for that user. Then press the bu | low, and one or        | sers To Context | Remove Users From Context | Primary Context | Reset To Default        |   |   |       |   |
|                |                                                                                                    |                        |                 |                           |                 | Show 25 🔹 rows per page |   | 1 | ⇒ ⊨   |   |
| Select<br>User | User Name                                                                                                    | Primary Context        |                 | Additional Contexts       |                 |                         |   |   |       |   |
| Clear          | Q                                                                                                    |                        |                 |                           |                 |                         |   |   | C     | 2 |
|                | admin                                                                                                    | Demo Foods → Plant 538 |                 |                           |                 |                         |   |   |       |   |
|                | jsc                                                                                                    |                        |                 |                           |                 |                         |   |   |       |   |
|                | jsc2                                                                                                    |                        |                 |                           |                 |                         |   |   |       |   |
| ~              | rmp                                                                                                    | Q 419                  |                 |                           |                 |                         |   |   |       |   |
|                | TEST TOM                                                                                                    |                        |                 |                           |                 |                         |   |   |       |   |
|                | testenroll                                                                                                    |                        |                 |                           |                 |                         |   |   |       |   |
|                | united7221                                                                                                    | United Creations       |                 |                           |                 |                         |   |   |       |   |

Select context to assign in the drop-down submenu.

| ≡ Menu      | # Home & admin DD User Maintenance                                                                                                    | 🧾 🛢 Tasks 🧕                              |
|-------------|----------------------------------------------------------------------------------------------------|------------------------------------------|
| 🛔 Edit User | Maintenance Editing User Context Maintenance                                                                                                    | ■ Edit User Enrollment 🛛 🖵 Edit Kiosks   |
| Need to se  | context To Assign<br>lett (in any order): the context to use from the dropdown be<br>s by clicking on the checkbox for that user. Then press the bu | low, and one or<br>utton for the desired |
| Select Co   |                                                                                                    |                                          |
| Demo Fe     | oods<br>Creations                                                                                                    | Show 25 🕶 rows per page 🔣 🔶 1 🌛 🕅        |
| Tuna<br>419 |                                                                                                    | Additional Contexts                      |
| UC1         | Un                                                                                                    | ited Creations                           |
| Site1       | bomm                                                                                                    | Plant 538                                |
|             | jsc                                                                                                    |                                          |
|             | jsc2                                                                                                    |                                          |
| •           | rmp                                                                                                    | Q 419                                    |
|             | TEST TOM                                                                                                    |                                          |
|             | testenroll                                                                                                    |                                          |
|             | united7221                                                                                                    | United Creations → UC1                   |

next, select the function the user wishes to perform with the context. <Add Users to Context>, <Remove Users from Context>, <Primary Context>, <Reset to Default>.

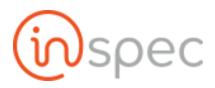

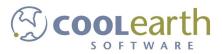

<Add Users to Context> will add the selected context to the selected user(s). <Remove Users from Context> will remove the selected context from the selected user(s). <Primary Context> will make the selected context the primary context of the selected user(s). <Reset to Default> will remove non-default contexts and replace them with default contexts.

#### Context actions.

| ≡ Menu         | # Home 🔺 admin 📴 User Maintenan                                                                                                    | e 🗐 🖻 Ta                               | isks 🧰 |
|----------------|----------------------------------------------------------------------------------------------------|----------------------------------------|--------|
| 🛔 Edit Use     | er Maintenance 🛛 👹 Editing User Context Maintenanc                                                                                               | S Edit User Enrollment 🛛 🖵 Edit Kiosks |        |
| Need to se     | Context To Assign<br>select (in any order): the context to use from the dropdown<br>rs by clicking on the checkbox for that user. Then press the |                                        |        |
| 1000           | ited Creations                                                                                                    |                                        |        |
|                |                                                                                                    | Show 25 • rows per page 🛛 🖌 🔶 1 🧈      | м      |
| Select<br>User | User Name                                                                                                    | Primary Context Additional Contexts    |        |
| Clear          | ]                                                                                                    |                                        | Q      |
|                | admin                                                                                                    | Demo Foods -> Plant 538                |        |
|                | jsc                                                                                                    |                                        |        |
|                | jsc2                                                                                                    |                                        |        |
| ~              | rmp                                                                                                    | Q 419                                  |        |
|                | TEST TOM                                                                                                    |                                        |        |
|                | testenroll                                                                                                    |                                        |        |
|                | united7221                                                                                                    | United Creations                       |        |

Adding user(s) to a context.

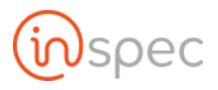

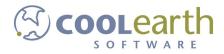

| ≡ Menu         | # Home & admin III User Maintenance                                                                                                    |                                                                | 🗐 🛢 Tasks 🚺                       |
|----------------|----------------------------------------------------------------------------------------------------|----------------------------------------------------------------|-----------------------------------|
| 🛔 Edit User    | r Maintenance 🛛 🕌 Editing User Context Maintenance                                                                                               | Selit User Enrollment 🖓 Edit Kiosks                            |                                   |
| Need to se     | Context To Assign<br>lect (in any order): the context to use from the dropdown be<br>by clicking on the checkbox for that user. Then press the b | Add Users To Context Remove Users From Context Primary Context | Reset To Default                  |
|                |                                                                                                    |                                                                | Show 25 🔹 rows per page 🔣 🍝 1 🍝 H |
| Select<br>User | User Name                                                                                                    | Primary Context Additional Contexts                            |                                   |
| Clear          | ٩                                                                                                    |                                                                | ٩                                 |
|                | admin                                                                                                    | Demo Foods -> Plant 538                                        |                                   |
|                | jsc                                                                                                    |                                                                |                                   |
|                | jsc2                                                                                                    |                                                                |                                   |
| ~              | rmp                                                                                                    | Demo Foods → Plant 538                                         |                                   |
|                | TEST TOM                                                                                                    |                                                                |                                   |
|                | testenroll                                                                                                    |                                                                |                                   |
|                | united7221                                                                                                    | United Creations                                               |                                   |

#### Setting primary contexts.

| ≡ Menu         | 希 Home 🏼 🗳                                                    | admin 00                 | User Maintenance                              |                                        |                        |                           |                 |                    |          |   | Tasks | 5 🚺 |
|----------------|---------------------------------------------------------------|--------------------------|-----------------------------------------------|----------------------------------------|------------------------|---------------------------|-----------------|--------------------|----------|---|-------|-----|
| 🛔 Edit User    | r Maintenance                                                 | 🐮 Editing User Co        | ontext Maintenance                            | Edit User Enrol                        | llment 🛛 🖵 Edit Kiosks |                           |                 |                    |          |   |       |     |
| Need to se     | context To As:<br>elect (in any order)<br>s by clicking on th | ): the context to use fr | om the dropdown bel<br>ser. Then press the bu | ow, and one or<br>tton for the desired | Add Users To Context   | Remove Users From Context | Primary Context | Reset To Default   |          |   |       |     |
|                | 1                                                             |                          |                                               |                                        |                        |                           |                 | Show 25 🔻 rows per | page 🙀 🗧 | 1 | ÷     | M   |
| Select<br>User | User Name                                                     |                          |                                               | Primary Context                        |                        | Additional Contexts       |                 |                    |          |   |       |     |
| Clear          |                                                               |                          | ٩                                             |                                        |                        |                           |                 |                    |          |   |       | Q   |
|                | admin                                                         |                          |                                               | Demo Foods                             | lant 538               |                           |                 |                    |          |   |       |     |
|                | jsc                                                           |                          |                                               |                                        |                        |                           |                 |                    |          |   |       |     |
|                | jsc2                                                          |                          |                                               |                                        |                        |                           |                 |                    |          |   |       |     |
| ~              | rmp                                                           |                          |                                               | Q 419                                  |                        | Demo Foods → Plant 538    | Q Demo Foods    |                    |          |   |       |     |
| 0              | TEST TOM                                                      |                          |                                               |                                        |                        |                           |                 |                    |          |   |       |     |
|                | testenroll                                                    |                          |                                               |                                        |                        |                           |                 |                    |          |   |       |     |
|                | united7221                                                    |                          |                                               | United Creations                       | → UC1                  |                           |                 |                    |          |   |       |     |

#### Resetting to Default

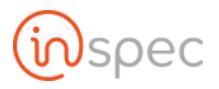

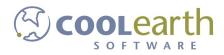

| ≡ Menu                                 | # Home 🌢 admin 📴 User Maintenance                                                                                                    |                                     | 🗐 🖻 Tasks 🔟 |
|----------------------------------------|----------------------------------------------------------------------------------------------------|-------------------------------------|-------------|
| 🛔 Edit User                            | Maintenance Filting User Context Maintenance                                                                                                    | Edit User Enrollment 🖓 Edit Klosks  |             |
| Need to sel<br>more users<br>activity. | ontext To Assign<br>ect (in any order): the context to use from the dropdown bel<br>by clicking on the checkbox for that user. Then press the bu<br>o Foods |                                     |             |
|                                        |                                                                                                    | Show 25 ▼ rows per page             | H ← 1 → H   |
| Select<br>User                         | User Name                                                                                                    | Primary Context Additional Contexts |             |
| Clear                                  | Q                                                                                                    |                                     | ٩           |
|                                        | admin                                                                                                    | Demo Foods → Plant 538              |             |
|                                        | jsc                                                                                                    | Demo Foods → HQ                     |             |
|                                        | jsc2                                                                                                    |                                     |             |
| ~                                      | rmp                                                                                                    | Q 419                               |             |
|                                        | TEST TOM                                                                                                    | Demo Foods → HQ                     |             |
|                                        | testenroll                                                                                                    | Demo Foods → Plant 538              |             |
|                                        | united7221                                                                                                    | United Creations + UC1              |             |

| ≡ Menu         | # Home              | admin 🔐                 | User Maintenance                                 |                                |                      |                           |                 |                         |     | 🗏 Tasks 🚺 |
|----------------|---------------------|-------------------------|--------------------------------------------------|--------------------------------|----------------------|---------------------------|-----------------|-------------------------|-----|-----------|
| 🛔 Edit User    | r Maintenance       | 🖀 Editing User C        | ontext Maintenance                               | Edit User Enrollm              | ent 📮 Edit Kiosks    |                           |                 |                         |     |           |
| Need to se     | s by clicking on th | ): the context to use f | rom the dropdown belo<br>ser. Then press the but |                                | Add Users To Context | Remove Users From Context | Primary Context | Reset To Default        |     |           |
|                |                     |                         |                                                  |                                |                      |                           | /               | Show 25 • rows per page | € 1 | ⇒ N       |
| Select<br>User | User Name           |                         |                                                  | Primary Context                |                      | Additional Contexts       |                 |                         |     |           |
| Clear          |                     |                         | ٩                                                |                                |                      |                           |                 |                         |     | ٩         |
|                | admin               |                         |                                                  | Demo Foods                     | t 538                |                           |                 |                         |     |           |
|                | jsc                 |                         |                                                  | Demo Foods → HQ                |                      |                           |                 |                         |     |           |
|                | jsc2                |                         |                                                  | Q Demo Foods                   |                      |                           |                 |                         |     |           |
| <b>Z</b>       | rmp                 |                         |                                                  | Demo Foods                     | it 538               |                           |                 |                         |     |           |
|                | TEST TOM            |                         |                                                  | Demo Foods $ ightarrow$ HQ     |                      |                           |                 |                         |     |           |
|                | testenroll          |                         |                                                  | Demo Foods                     | it 538               |                           |                 |                         |     |           |
|                | united7221          |                         |                                                  | United Creations $\Rightarrow$ | UC1                  |                           |                 |                         |     |           |

## **User Enrollment Maintenance**

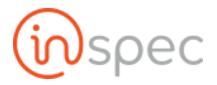

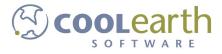

| Role Permissions Needed |                    |  |  |  |  |  |
|-------------------------|--------------------|--|--|--|--|--|
| Role Value              | Role Name          |  |  |  |  |  |
| userAdmin               | User Administrator |  |  |  |  |  |

## **Group Management**

Users

Г

| Role Permissions Needed |                      |  |  |  |  |  |
|-------------------------|----------------------|--|--|--|--|--|
| Role Value              | Role Name            |  |  |  |  |  |
| cardAdmin               | Card Administrator   |  |  |  |  |  |
| formAdmin               | Form Administrator   |  |  |  |  |  |
| menuAdmin               | Menu Administrator   |  |  |  |  |  |
| dataAdmin               | Data Administrator   |  |  |  |  |  |
| deleteAdmin             | Delete Administrator |  |  |  |  |  |

Other Roles:

- User (Default)
  - reopen forms
- Global Sticky Role (Thumb-tack feature)

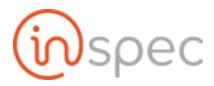

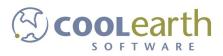

- Reopen Forms Role (make this a super-cede to the "reopen forms" role.)
- Approval Role (make this a super-cede to the "approver" role.)

### See the "Security Window"

To get to the user context maintenance select the <Menu> slide-out. Select the <Administrative> drop-down and select <Security>.

| Search                                                                                                    | ۹ | ≡ Menu | ff Home                           | 🌢 admin |           | Inspec     |
|----------------------------------------------------------------------------------------------------|---|--------|-----------------------------------|---------|-----------|------------|
| Administrative<br><b>Cron History</b><br>Diagnostic<br>Image Browser<br>Security<br>Settings<br>System Health<br>System Setup<br>Tasking<br>Users | ~ |        | earch<br>wing Complete<br>s Tasks | ed      |           |            |
| GMPs                                                                                                    | 4 | Task M | Name                              |         | Form Name | <b>9</b> 0 |
| Maintenances                                                                                                    | 4 | No Da  | ita                               |         |           |            |

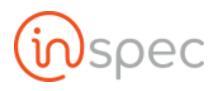

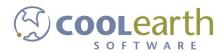

| Search                                                                                                    | ۹ | ≡ Menu | Home                   | 🌢 admin |           | Inspec |
|----------------------------------------------------------------------------------------------------|---|--------|------------------------|---------|-----------|--------|
| Administrative<br>Cron History<br>Diagnostic<br>Image Browser<br>Security<br>Settings<br>System Health<br>System Setup<br>Tasking<br>Users |   |        | Search<br>wing Complet | ed      |           |        |
| GMPs                                                                                                    | 4 | Task   | Name                   |         | Form Name | •      |
| Maintenances                                                                                                    | 4 | No Da  | ata                    |         |           |        |

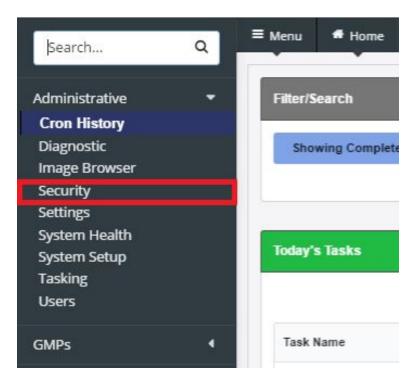

Once in the groups screen, the user can select an existing group or create a new group.

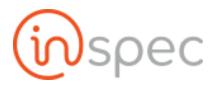

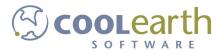

| ≡ Menu    | # Home                 | 占 admin | Us<br>DM Us       | er Group Maintenance | 🖴 Tasks 🧕 |
|-----------|------------------------|---------|-------------------|----------------------|-----------|
| Exist     | ing User               | Group   | DS                |                      |           |
| Add N     | ew Group               |         |                   |                      |           |
| Test Saa  | as Group               |         |                   |                      |           |
| admin     |                        |         |                   |                      |           |
| new       |                        |         |                   |                      |           |
| wiseme    | n                      |         |                   |                      |           |
|           |                        |         |                   |                      |           |
| Demo Food | l <u>s</u> → Plant 538 | Connect | ion Status: Conne | ected r186           | 7 inspec  |

Can see and access /qc/review (Form Review) window (to be placed in the Maintenance menu) (example: <u>http://qcproduction.coolearth.com/qc/review</u>)

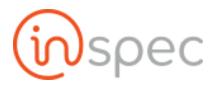

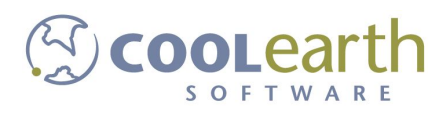

### **Group Administration**

How to Add a new Group and assign Roles and Users to a Group

#### To create a new group, select <Add New Group>

| ≡ Menu <b>#</b> Home <b>4</b> | admin 🔐 User Group           | ) Maintenance | 🖴 Tasks 🚺 |
|-------------------------------|------------------------------|---------------|-----------|
| Existing User                 | Groups                       |               |           |
| Add New Group                 | de serve doctad di 🖡 og en   |               |           |
| Test Saas Group               |                              |               |           |
| admin                         |                              |               |           |
| new                           |                              |               |           |
| wisemen                       |                              |               |           |
|                               |                              |               |           |
| Demo Foods → Plant 538        | Connection Status: Connected | r1867         | (inspec   |

#### Enter a group name, and select <OK>.

| ≡ Menu # Home & admin 🛄 User G                              | roup Maintenance                                             | 🖺 Tasks 🚺   |
|-------------------------------------------------------------|--------------------------------------------------------------|-------------|
| Existing User Groups<br>Add New Group<br>Admin<br>New Group | Inspec ×<br>Add New Group: Enter Name<br>Documentation Group |             |
| Demo Foods → Plant 538 Connection Status: Connected         | OK CANCEL                                                    | 1867 (DSpec |

To complete the group, add users to the group via the "Users" drop-down.

| ≡ Menu # Home 🌢 admin 📴 User Grou                   | p Maintenance                    | 🛎 Tasks 🛛 🚺 |
|-----------------------------------------------------|----------------------------------|-------------|
| Existing User Groups                                | Editing: Documentation Group     | Û           |
| Add New Group                                       | Users<br>No users found in group |             |
| Documentation Group                                 | Add User                         | •           |
| New Group                                           | admin<br>jsc                     |             |
|                                                     | jsc2<br>rmp                      |             |
| Demo Foods → Plant 538 Connection Status: Connected | TEST TOM<br>testenroll           |             |

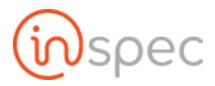

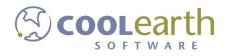

| ≡ Menu ಈ Home ▲ admin 🛄 User Gro                    | up Maintenance                              | 🖺 Tasks 🚺   |
|-----------------------------------------------------|---------------------------------------------|-------------|
| Existing User Groups                                | Editing: Documentation Group                | Û           |
| Admin                                               | Users<br>admin x • TEST TOM x<br>Add User   | •           |
| Documentation Group                                 |                                             |             |
| New Group                                           | Roles<br>Does not have Roles                |             |
|                                                     | Click to add Role (or type to add new role) | •           |
| Demo Foods → Plant 538 Connection Status: Connected |                                             | r1867 💮spec |

Then, add roles via the "Roles" to the chosen users.

| ≡ Menu # Home & admin DM User Grou                  | p Maintenance                                                   | 🛎 Tasks 🚺 |
|-----------------------------------------------------|-----------------------------------------------------------------|-----------|
| Existing User Groups                                | Editing: Documentation Group                                    | <b>D</b>  |
| Add New Group                                       | Users<br>admin × • TEST TOM ×                                   |           |
| Documentation Group                                 | Add User                                                        | •         |
| New Group                                           | Roles                                                           |           |
|                                                     | Does not have Roles Click to add Role (or type to add new role) |           |
| Demo Foods → Plant 538 Connection Status: Connected | admin<br>approver                                               |           |
|                                                     | bindall<br>cardAdmin                                            |           |
|                                                     | CHEROKEE117<br>CHEROKEE117A                                     |           |

|                           |                            |                                | 🗏 Tasks 🧕    |
|---------------------------|----------------------------|--------------------------------|--------------|
| Existing User Gro         | oups                       | Editing: Documentation Group   | Ŵ            |
| Admin                     |                            | Users<br>admin × • TEST TOM ×  |              |
| Documentation Group       |                            | Add User                       |              |
| New Group                 |                            | Roles<br>admin X • cardAdmin X |              |
| Demo Foods → Plant 538 Co | nnection Status: Connected |                                | 1867 (i)Spec |

Deleting and editing existing groups can also be completed in the group management screen.

To delete existing groups, perform all the steps listed above to get to the group management screen and to access an existing group.

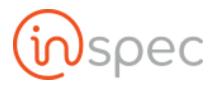

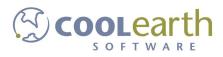

How to Edit a Group

Once in the groups screen, the user can select an existing group by selecting the name of the desired existing group.

Now the user will be brought to the group editing screen.

| ≡ Menu 🖷 Home 🎍 admin 🛄                          | User Group Maintenance                      | 🖺 Tasks 🔟     |
|--------------------------------------------------|---------------------------------------------|---------------|
| Existing User Groups                             | Editing: Documentation Group                |               |
| Add New Group<br>Admin                           | Users<br>No users found in group            |               |
| Documentation Group                              | Add User                                    |               |
| New Group                                        | Roles<br>Does not have Roles                |               |
|                                                  | Click to add Role (or type to add new role) | *             |
| <u>Demo Foods</u> → Plant 538 Connection Status: | Connected                                   | r1867 (inspec |

To edit the form name, users, or roles toggle the drop-down menu or edit the group name.

The figure shows the drop-down menus that allow the user to edit the users of the group and the roles assigned to those users.

| ≡ Menu 🏾 🏶 Home 😽    | admin 🛄 User Grou            | ip Maintenance                              | 🛱 Tasks 🧧     |
|----------------------|------------------------------|---------------------------------------------|---------------|
| Existing User Groups |                              | Editing: Documentation Group                | Û             |
| Add New Group        |                              | Users<br>admin x · TEST TOM x               |               |
| Documentation Group  | 5                            | Add User                                    | •             |
| New Group            |                              | Roles<br>admin × · cardAdmin ×              |               |
|                      |                              | Click to add Role (or type to add new role) |               |
| Demo Foods           | Connection Status: Connected |                                             | r1867 (inspec |

This figure shows the field that the group's name will appear to be edited in. To edit the name, select the field, highlight the name and write over the existing name with the name desired.

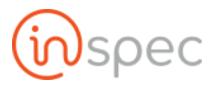

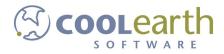

| ≡ Menu 🐐 Home 🍐 adr       | in DI User Group Maintenance                | 🗏 Tasks 🚺 |
|---------------------------|---------------------------------------------|-----------|
| Existing User Gro         | ups Editing: Documentation Group            | Û         |
| Add New Group<br>Admin    | Users<br>admin × • TEST TOM ×               |           |
| Documentation Group       | Add User                                    |           |
| New Group                 | Roles<br>admin × · cardAdmin ×              |           |
|                           | Click to add Role (or type to add new role) | •         |
| Demo Foods → Plant 538 Co | nection Status: Connected                   | (in) spec |

#### How to Delete a Group

To delete the group select the trash can icon that appears in the editing screen.

| ≡ Menu 🖷 Home       | admin 📴 User Grou            | ip Maintenance                              | ■ Tasks 🧕     |
|---------------------|------------------------------|---------------------------------------------|---------------|
| Existing User       | Groups                       | Editing: Documentation Group                | <b></b>       |
| Add New Group       |                              | Users<br>admin x • TEST TOM x               |               |
| Documentation Group | i i                          | Add User                                    |               |
| New Group           |                              | Roles<br>admin × • cardAdmin ×              |               |
|                     |                              | Click to add Role (or type to add new role) |               |
| Demo Foods          | Connection Status: Connected |                                             | r1867 (i)spec |

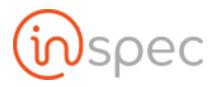

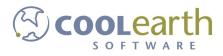

## **Tasking Management**

| Role <sup>5</sup> Role Permissions Needed |                    |  |  |  |  |
|-------------------------------------------|--------------------|--|--|--|--|
| Role Value                                | ble Name           |  |  |  |  |
| formAdmin                                 | Form Administrator |  |  |  |  |

To get to the user context maintenance select the <Menu> slide-out. Select the <Administrative> drop-down and select <Tasking>.

| Search                                                                                                    | ۹ | ≡ Menu | A Home                            | 着 admin |           | Inspec |
|----------------------------------------------------------------------------------------------------|---|--------|-----------------------------------|---------|-----------|--------|
| Administrative<br><b>Cron History</b><br>Diagnostic<br>Image Browser<br>Security<br>Settings<br>System Health<br>System Setup<br>Tasking<br>Users | • |        | earch<br>wing Complete<br>s Tasks | ed      |           |        |
| GMPs                                                                                                    | 4 | Task M | Name                              |         | Form Name | e      |
| Maintenances                                                                                                    | 4 | No Da  | ita                               |         |           |        |

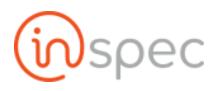

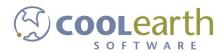

| Search                                                                                                    | ۹ | ≡ Menu | A Home                            | 🌡 admin |           | Inspec |
|----------------------------------------------------------------------------------------------------|---|--------|-----------------------------------|---------|-----------|--------|
| Administrative<br>Cron History<br>Diagnostic<br>Image Browser<br>Security<br>Settings<br>System Health<br>System Setup<br>Tasking<br>Users |   |        | iearch<br>wing Complet<br>s Tasks | ed      |           |        |
| GMPs                                                                                                    | 4 | Task I | Name                              |         | Form Name | е      |
| Maintenances                                                                                                    | 4 | No Da  | ata                               |         |           |        |

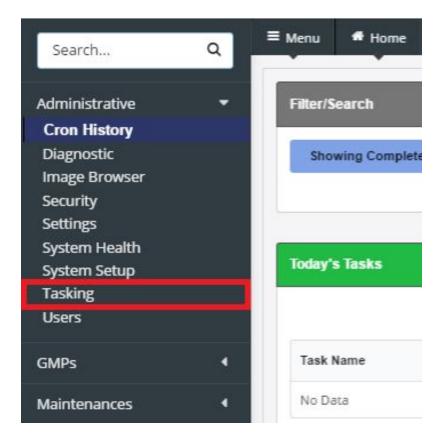

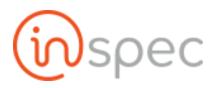

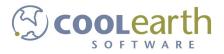

| ≡ Menu 🐐 Home 🕯              | admin of Tasking             |                       |              |           |        |                         | 8           | 🛎 Tasks 🧕 |
|------------------------------|------------------------------|-----------------------|--------------|-----------|--------|-------------------------|-------------|-----------|
| Create Task                  |                              |                       | Scheduled    | Tasks     |        |                         |             |           |
| Task Type<br>Recurring Singl | le                           | Task Name             | Task History |           |        |                         |             | Θ         |
| Assign To<br>Person Group    |                              | Start Time            |              |           |        | Show 25 🔻 rows per page | ₩ ←         | ⇒ N       |
| Person                       |                              | Time To Complete Form | Task Name    | Form Name | Status | Expiration Time         | Assigned To | •         |
| Form                         | •                            | 60 minutes *          | No Data      |           |        |                         |             |           |
| Demo Foods                   | Connection Status: Connected |                       |              |           |        |                         | r1872       | (inspec   |

To create a task,

Select the task type with either <Recurring> or <Single> actions.

"Recurring" will make the task repetitive on a scale set by the user in the screen prompted after selecting "Recurring".

| Create Task                                                                                    |                    |                           |   | Scheduled <sup>-</sup> | Tasks     |        |                 |                     |
|------------------------------------------------------------------------------------------------|--------------------|---------------------------|---|------------------------|-----------|--------|-----------------|---------------------|
| Task Type                                                                                      | Task Name          |                           |   | Task History           |           |        |                 |                     |
| Recurring Single                                                                               |                    |                           |   |                        |           |        |                 |                     |
| Assign to                                                                                      | Start Time         |                           |   |                        |           |        | Show 25 *       | rows per page 😠 🗧 🔶 |
| Person Group<br>Person                                                                         | 2017-04-07 13:25:3 | 1                         | m |                        |           |        |                 |                     |
|                                                                                                | End Time           |                           |   | Task Name              | Form Name | Status | Expiration Time | Assigned To         |
| orm                                                                                            | 2017-05-07 13:25:3 | 0                         | m | No Data                |           |        |                 |                     |
|                                                                                                | Frequency          |                           |   |                        |           |        |                 |                     |
|                                                                                                | 60                 | minutes *                 |   |                        |           |        |                 |                     |
|                                                                                                |                    |                           |   |                        |           |        |                 |                     |
|                                                                                                | Time To Complet    |                           |   |                        |           |        |                 |                     |
|                                                                                                | Time To Complet    | minutes *                 | Θ |                        |           |        |                 |                     |
|                                                                                                |                    |                           | Θ |                        |           |        |                 |                     |
| Action Event                                                                                   | 60                 | minutes *                 | 8 |                        |           |        |                 |                     |
| Action Event                                                                                   | 60                 | minutes *                 |   |                        |           |        |                 |                     |
| Action Event                                                                                   | 60                 | minutes *                 |   |                        |           |        |                 |                     |
| Action Event Scheduled Task Exceptions Exclude Day Sun Mon Tue                                 | 60                 | minutes •                 | Θ |                        |           |        |                 |                     |
| Action Event  Scheduled Task Exceptions  Exclude Day  Sun Mon Tue  Specific Time Exceptions    | 60                 | minutes •                 | Θ |                        |           |        |                 |                     |
| Scheduled Task Exceptions Exclude Day     Sun Mon Tue Specific Time Exceptions None configured | 60<br>•<br>Wed Thu | minutes •<br>• Add<br>Fri | Θ |                        |           |        |                 |                     |
| Action Event  Scheduled Task Exceptions  Exclude Day  Sun Mon Tue  Specific Time Exceptions    | 60<br>•<br>Wed Thu | minutes •                 | Θ |                        |           |        |                 |                     |

"Single" will make the task a one time only function that occurs when the user sets it to.

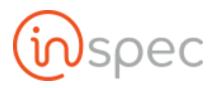

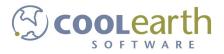

| ≡ Menu # Home               | admin 💷 Tasking              |                       | Ð                                                      | 🗏 Tasks 🧕 |
|-----------------------------|------------------------------|-----------------------|--------------------------------------------------------|-----------|
| Create Task                 |                              |                       | Scheduled Tasks                                        |           |
| Task Type<br>Recurring Sing | le                           | Task Name             | Task History                                           | Θ         |
| Assign To<br>Person Group   |                              | Start Time            | Show 25 🕶 rows per page 🛛 ( 🔴 🔶                        | → H       |
| Person                      | •                            | Time To Complete Form | Task Name Form Name Status Expiration Time Assigned To |           |
| Form                        | •                            | 60 minutes *          | No Data                                                |           |
|                             |                              |                       |                                                        |           |
| SAVE 🥹                      |                              |                       |                                                        |           |
| Demo Foods                  | Connection Status: Connected |                       | r1872                                                  | (in) spec |
| Denio robus - Piane 556     | connection status, connected |                       | 1014                                                   | Cosp      |

Next, Select who to assign the task to with either the <Person> or <Group> actions.

| eate Task                   |                                   |           | Scheduled    | Tasks     |        |                         |             |      |
|-----------------------------|-----------------------------------|-----------|--------------|-----------|--------|-------------------------|-------------|------|
| sk Type<br>Recurring Single | Task Name                         |           | Task History |           |        |                         |             | (    |
| Person Group                | Start Time<br>2017-04-07 13:25:31 | m         |              |           |        | Show 25 👻 rows per page | ₩ €         | > )+ |
| erson                       | Time To Complete Form             |           | Task Name    | Form Name | Status | Expiration Time         | Assigned To | )    |
| orm                         | • 60 ·                            | minutes 🔻 | No Data      |           |        |                         |             |      |
| SAVE 📀                      |                                   |           |              |           |        |                         |             |      |
|                             |                                   |           |              |           |        |                         |             |      |

"Person" will present a "Person" drop-down menu that will prompt the user to select the name of a user for the task to be assigned to.

| ≡ Menu # Home 🌢 admin 🛄       | Tasking                            | 🗐 🗏 Tasks 🚺                                            |
|-------------------------------|------------------------------------|--------------------------------------------------------|
| Create Task                   |                                    | Scheduled Tasks                                        |
| Task Type<br>Recurring Single | Task Name                          | Task History                                           |
| Assign To<br>Person Group     | Start Time<br>2017-04-07 13:25:31  | Show 25 - rows per page 🛛 4 🔶 🕅                        |
| Person                        | Time To Complete Form              | Task Name Form Name Status Expiration Time Assigned To |
| admin<br>jsc                  | <ul> <li>✓ 60 minutes ▼</li> </ul> | No Data                                                |
| rmp                           |                                    |                                                        |
| TEST TOM                      |                                    |                                                        |
| jsc2                          |                                    |                                                        |
| Der                           | <b>▼</b> d                         | r1872 (i) soec                                         |

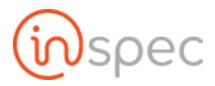

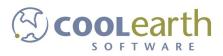

"Group" will present a drop-down menu for the user to choose the group to assign the task to. Selecting "group" will also populate a "Task Copy" button-bar, with the actions of <Shared Copy> or <Per User Copy>.

| ≡ Menu 希 Home 🌢 admin 🗰 Ta                  | asking                | 🧾 🖽 Tasks 🧕                                            |
|---------------------------------------------|-----------------------|--------------------------------------------------------|
| Create Task                                 |                       | Scheduled Tasks                                        |
| Task Type<br>Recurring Single               | Task Name             | Task History                                           |
| Assign To<br>Person Group                   | Start Time            | Show 25 🕶 rows per page 🛛 H 🛛 🔶 🖒 H                    |
| Task Copy                                   | Time To Complete Form | Task Name Form Name Status Expiration Time Assigned To |
| Shared Copy Per User Copy<br>Groups<br>Form | 60 minutes •          | No Data                                                |
| Demo Foods                                  | nected                | r1872 (i)spec                                          |

Selecting "Shared Copy" will create one task screen for every user in the group to work in.

| Freate Task                         |                       | Scheduled Tasks                                        |
|-------------------------------------|-----------------------|--------------------------------------------------------|
| Task Type<br>Recurring Single       | Task Name             | Task History                                           |
| Assign To                           | Start Time            | Show 25 🕶 rows per page 🙌 🔶 🍝 🕅                        |
| Person Group                        | 2017-04-07 13:25:31   |                                                        |
| Task Copy                           | Time To Complete Form | Task Name Form Name Status Expiration Time Assigned To |
| Shared Copy Per User Copy<br>Groups | 60 minutes *          | No Data                                                |
| Form                                | •                     |                                                        |
|                                     |                       |                                                        |
| SAVE 🥝                              |                       |                                                        |

Selecting "Per User Copy" will distribute a copy of the task to every user in the group to work on individually.

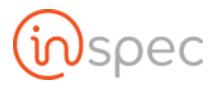

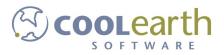

| ≡ Menu 🐗 Home 🌢 ad                           | dmin DO Tasking              |                                       |               |           |        |                         | 2           | 🗏 Tasks 🧕 |
|----------------------------------------------|------------------------------|---------------------------------------|---------------|-----------|--------|-------------------------|-------------|-----------|
| Create Task<br>Task Type<br>Recurring Single |                              | Task Name                             | <br>Scheduled | Tasks     |        |                         |             | Θ         |
| Assign To<br>Person Group                    |                              | Start Time<br>2017-04-07 13:25:31     |               |           |        | Show 25 🔹 rows per page | • ⊮ ←       | ⇒ H       |
| Task Copy<br>Shared Copy Per Us<br>Groups    | er Copy                      | Time To Complete Form<br>60 minutes * | Task Name     | Form Name | Status | Expiration Time         | Assigned To |           |
| Form                                         | •                            |                                       |               |           |        |                         |             |           |
| Demo Foods → Plant 538 C                     | Connection Status: Connected |                                       |               |           |        |                         | r1872       | inspec    |

Select the form the user wishes to complete with the task, using the "form" drop-down.

| ≡ Menu # Home 🌢 admin 🛄          | Tasking                           |              |                |                               | Ð           | 🖻 Tasks 🚺 |
|----------------------------------|-----------------------------------|--------------|----------------|-------------------------------|-------------|-----------|
| Create Task                      |                                   | Scheduled    | d Tasks        |                               |             |           |
| Task Type<br>Recurring Single    | Task Name                         | Task History |                |                               |             | Θ         |
| Assign To<br>Person Group        | Start Time<br>2017-04-07 13:25:31 |              |                | Show <b>25 •</b> rows per pag | ge H 🔶 ·    | ⇒ H       |
| Task Copy                        | Time To Complete Form             | Task Name    | Form Name Stat | us Expiration Time            | Assigned To |           |
| Shared Copy Per User Copy Groups | 60 minutes                        | No Data      |                |                               |             |           |
| Form                             |                                   |              |                |                               |             |           |
| 485                              | *                                 |              |                |                               |             |           |
| 486                              |                                   |              |                |                               |             |           |
| 500                              |                                   |              |                |                               |             |           |
| De 533                           |                                   |              |                |                               | r1872       | ဖြားနာရေ  |
| 540                              | -                                 |              |                |                               |             |           |

Name the task in the "task name" field.

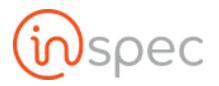

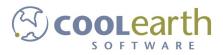

|                                           | Tasking             |                                                        | E Tasks |
|-------------------------------------------|---------------------|--------------------------------------------------------|---------|
| Create Task                               |                     | Scheduled Tasks                                        |         |
| Task Type<br>Recurring Single             | Task Name           | Task History                                           |         |
| Assign To                                 | Start Time          | Show 25 👻 rows per page 😽 🔶 🔶                          | н       |
| Person Group<br>Task Copy                 | 2017-04-07 13:25:31 | Task Name Form Name Status Expiration Time Assigned To |         |
| Shared Copy Per User Copy<br>Groups       | 60 minutes *        | No Data                                                |         |
|                                           | Σ,                  |                                                        |         |
| Form                                      | 3                   |                                                        |         |
| SAVE 🥝                                    |                     |                                                        |         |
| SAVE V                                    |                     |                                                        |         |
|                                           |                     |                                                        |         |
| o Foods → Plant 538 Connection Status: Co | nnected             | r1872                                                  | (in)    |

#### Select a start time with the "date and time" field.

| Menu 🕈 Home 🌢 admin 📴 Tasking                      |                                                                                                    | E Tasks                                                                                                  |
|----------------------------------------------------|----------------------------------------------------------------------------------------------------|----------------------------------------------------------------------------------------------------|
| Create Task                                        |                                                                                                    | Scheduled Tasks                                                                                          |
| Task Type<br>Recurring Single                      | Task Name                                                                                                    | Task History                                                                                             |
| Assign To<br>Person Group                          | Start Time                                                                                                    | Show 25 🔹 rows per page 🛛 H 🛛 🔶 🕉 H                                                                      |
| Task Copy<br>Shared Copy Per User Copy<br>Groups   | April 2017     Sun Man Tue Wed Thu Fri Sat                                                                                                    | Task Name         Form Name         Status         Expiration Time         Assigned To           No Data |
| Form v                                             | 2         3         4         5         6         7         8           9         10         11         12         13         14         15           16         17         18         19         20         21         22           23         24         25         28         27         28         29 |                                                                                                    |
| SAVE 📀                                             | 30<br>[Midnight • ]: 00 • ]                                                                                                    |                                                                                                    |
| no Foods -> Plant 538 Connection Status: Connected | 1                                                                                                    | r1872 (i) SJ                                                                                             |

Select an amount of time you with the form to be completed in, for the users.

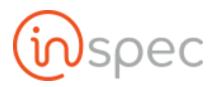

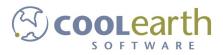

| ≡ Menu # Home 🎍 admin 📴 Tasi                           | king                              | I asks                                                 |
|--------------------------------------------------------|-----------------------------------|--------------------------------------------------------|
| Create Task                                            |                                   | Scheduled Tasks                                        |
| Task Type<br>Recurring Single                          | Task Name                         | Task History                                           |
| Assign To<br>Person Group                              | Start Time<br>2017-04-07 13:25:31 | Show 25 ▼ rows per page 🔣 🔶 🦮                          |
| Task Copy<br>Shared Copy Per User Copy                 | Time To Complete Form             | Task Name Form Name Status Expiration Time Assigned To |
| Groups                                                 | minutes                           | No Data                                                |
| Form                                                   | + days<br>weeks                   |                                                        |
| SAVE 🥝                                                 |                                   |                                                        |
| <u>Demo Foods</u> → Plant 538 Connection Status: Conne | cted                              | r1872 (inspec                                          |

#### Lasty, save the task to complete tasking.

| Freate Task                   |                       | Scheduled Tasks                                        |
|-------------------------------|-----------------------|--------------------------------------------------------|
| Task Type<br>Recurring Single | Task Name             | Task History                                           |
| Assign To                     | Start Time            | Show 25 🔻 rows per page 🔣 🔶 🔶 🖻                        |
| Person Group                  | 2017-04-07 13:25:31   | Silow 29 · Tows per page                               |
| Task Copy                     | Time To Complete Form | Task Name Form Name Status Expiration Time Assigned To |
| Shared Copy Per User Copy     | 60 minutes *          | No Data                                                |
| Groups                        |                       |                                                        |
|                               | <b>T</b>              |                                                        |
| Form                          |                       |                                                        |
|                               | *                     |                                                        |
|                               |                       |                                                        |
| SAVE 🤗                        |                       |                                                        |
|                               |                       |                                                        |

## UAT (User Acceptable Testing) Management

| Role Permissions Needed |                   |  |  |  |  |
|-------------------------|-------------------|--|--|--|--|
| Role Value              | Role Name         |  |  |  |  |
| uatAdmin                | UAT Administrator |  |  |  |  |

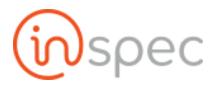

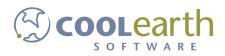

This functionality allows for the User to test a given Inspec build for acceptable use. By testing a set of common data collection forms, the user can note any odd or unexpected behavior while simulating data collection.

To get to the UAT testing page in Inspec, select the <Menu> slide-out. Select the <Administrative> drop-down and select <UAT>. Make sure the uatAdmin permission is enabled for the user attempting to access the UAT menu.

| ≡ Menu | МС      | 🖀 Home   |      | UAT  | Tests |        |         | <del>Й</del> | 📾 Tasks 🛛 🚺 |
|--------|---------|----------|------|------|-------|--------|---------|--------------|-------------|
|        |         |          |      |      |       |        |         |              |             |
|        |         |          |      |      |       | UAT    |         |              |             |
|        |         |          |      |      |       |        |         |              |             |
|        |         |          |      |      |       |        |         |              |             |
|        | Revisio | n Ref ID | Date | User | State | Action | Status  |              |             |
|        | <       | >        |      |      |       |        | Start I | lew Test     |             |
|        |         |          |      |      |       |        |         |              |             |
|        |         |          |      |      |       |        |         |              |             |

믬 ≡ Menu MC 🖀 Home **UAT Tests** 📰 Tasks 🚺 Ť UAT Revision Ref ID Date State Action Status User Start New Test < >

Select the <Start New Test> button, this will populate a list of the 10 most used forms for your installation.

After the list has been presented the user can begin to test each form, by selecting <Start Test>, and work through them to determine operability of the specific Inspec build being test.

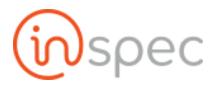

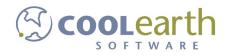

| Demo Form<br>Incomplete                      | View Form  |
|----------------------------------------------|------------|
| Time Sheet<br>Incomplete                     | Start Test |
| Test Form (From Grid/Instance)<br>Incomplete | Start Test |
| 486<br>Incomplete                            | Start Test |
| Group Form Test<br>Incomplete                | Start Test |
| 12/29/17-00A<br>Incomplete                   | Start Test |
| SSOP Pre-OP Inspection Form, Salame Line     | Start Test |
| Shop Order Line Assign<br>Incomplete         | Start Test |
| Test Plan Draft 1<br>Incomplete              | Start Test |
| Test Plan Draft 2<br>Incomplete              | Start Test |

Inside each form being tested, on the bottom menu a navigation for Pass/Fail is provided. If the form is up to desired operability select <Pass>, if not select <Fail>.

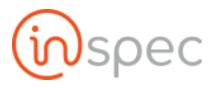

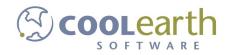

| Cart in working or | der?        |                             |              |                |                   |              | Btn1            | btn2               |
|--------------------|-------------|-----------------------------|--------------|----------------|-------------------|--------------|-----------------|--------------------|
| Yes                | No          | N/A                         |              |                |                   |              |                 |                    |
| Cart labeled corre | ctly?       |                             | Upload Image |                |                   |              | -5              | 0                  |
| Yes                | No          | N/A                         | Segment      |                |                   |              | Btn1            | btn2               |
| Cart clean and cle | ar for use? |                             | -            |                |                   |              | Verv Test! supe | r long text Very . |
| Yes                | No          | N/A                         | ButtonBar    |                |                   |              | Btn1            | btn2               |
|                    |             |                             | 1            | 2              | 3                 | 4            | Built           | DU12               |
| Dropdown           |             |                             | Long ramb    | oling text. Lo | ong rambling te   | xt.Long ramb |                 |                    |
| Select Dropdown    |             | •                           | Some hint    |                |                   |              |                 |                    |
| Numeric            |             |                             | Pass/Fail    |                |                   |              |                 |                    |
| Numeric            |             | -/+                         | Pass         | Fail           |                   |              |                 |                    |
| Quantity           |             |                             |              |                |                   |              |                 |                    |
| Quantity           |             | -/+ °F                      |              |                |                   |              |                 |                    |
|                    |             |                             |              |                |                   |              | х.              |                    |
| + Previous         |             | riginating Form             | FINISH REPO  | рт 🔗           | ColBa             | ick (UAT)    | Pass            | Fail               |
| ₹ FIEVIOUS         |             | ngmating rom                | TIMISH KEPC  |                | GO Ba             |              | rass            | T'en               |
| Demo Foods Pla     | int 538 Co  | onnection Status: Connected | form: 909b8f | 79-cdea-45d    | 5-80ef-fde87cbf8e | ec0          |                 |                    |

If <Fail> is selected, the UAT test list has an option to use the new Bug Reporting functionality for the failed form.

| Demo Form<br>Incomplete                     | ∰ Report Bugs | Failed | View Form  |
|---------------------------------------------|---------------|--------|------------|
| Time Sheet (Filled out: 14%)<br>Completed   |               | Passed | View Form  |
| Test Form (From Grid/Instance<br>Incomplete | )             |        | Start Test |

At the end of the list, the Tester can complete the UAT testing regime with the <Complete Test> button and conclude that UAT session.

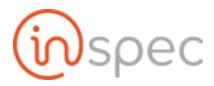

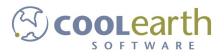

| Inspec User Guide                                            | 1  |
|--------------------------------------------------------------|----|
| User Administration                                          | 2  |
| Role Management                                              | 2  |
| Admin Roles                                                  | 2  |
| Other Roles                                                  | 3  |
| Windows Active Directory (A/D) User Authentication           | 4  |
| How to Add, Setup and Configure Users                        | 4  |
| Role Permissions Needed                                      | 4  |
| Add a User from the User Maintenance                         | 5  |
| Add a list of Users via the Import process                   | 8  |
| How to Configure a User                                      | 9  |
| User Context Administration                                  | 9  |
| Password Resetting                                           | 10 |
| User Context Maintenance                                     | 13 |
| Role Permissions Needed                                      | 13 |
| User Enrollment Maintenance                                  | 20 |
| Role Permissions Needed                                      | 21 |
| Group Management                                             | 21 |
| Role Permissions Needed                                      | 21 |
| Group Administration                                         | 25 |
| How to Add a new Group and assign Roles and Users to a Group | 25 |
| How to Edit a Group                                          | 27 |
| How to Delete a Group                                        | 28 |
| Tasking Management                                           | 29 |
| Role Permissions Needed                                      | 29 |
| UAT (User Acceptable Testing) Management                     | 36 |
| Role Permissions Needed                                      | 36 |